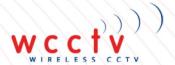

# WIRELESS CCTV

# SUPPORT GUIDE: Using a V4 High Definition Mini Dome

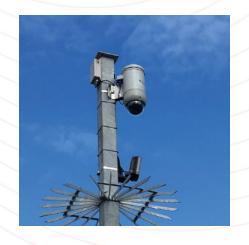

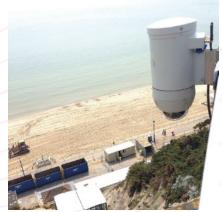

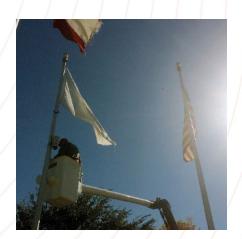

Originated by: Connor Halpin Support Co-ordinator

Date: 02/10/2018 Tel: 877 805-9475

Email: support@wcctv.com

Validated by: Jon Coluccio Operations Manager

Wireless CCTV Ltd, 866 Presidential Drive Suite 406, Richardson

TX, 75081

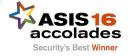

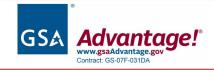

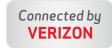

### **Table of Contents:**

| How to Install Your WCCTV Software                             | 3  |
|----------------------------------------------------------------|----|
| 2. How to Add Your Camera's IP Address to the Software         | 4  |
| 3. Setting Date & Time                                         | 6  |
| 4. Setting Camera Presets                                      | 7  |
| Accessing the PTZ Control Panel                                | 7  |
| Setting a Pre-set                                              | 7  |
| 5. Setting Tours                                               | 10 |
| 6. Setting Resolution                                          | 11 |
| 8. Connecting Via Wi-Fi (Windows 7 Onwards)                    | 13 |
| 10. PTZ Control                                                | 21 |
| Evaluation with Optimal Speed                                  | 22 |
| 12. Downloading Footage via Wi-Fi                              | 24 |
| Using Evaluation with Optimal Functionality on Site Archive    | 24 |
| 13. How to Access Footage Using PC Archive (Reviewing Footage) | 26 |
| 14. Adding Secondary Camera                                    | 29 |
| Secondary PTZ                                                  | 29 |
| 15. Adding LPR                                                 | 30 |
| 16. Analytics                                                  | 31 |
| 17. Email Alerts                                               | 32 |
| 18. Advanced Analytics                                         | 33 |
| Continuous and Event Recording Set up                          | 33 |
| Setting Zones                                                  | 36 |
| Calibration                                                    | 37 |
| Email Alerts                                                   | 39 |
| Alarming Back To Static IP                                     | 40 |

#### 1. How to Install Your WCCTV Software

## To install the WCCTV Single view software Using CD-ROM

Using the CD-ROM, please insert this into your laptop or desktop pc.

The disk will automatically load, and will present you with the options available. Choose the WCCTV Single View Software or Cam Control Pro Software icon to start installation.

Follow the on screen prompts, as there is no need to input any further information.

Once installed, open the WCCTV Software

Your WCCTV Software is now installed and ready to use.

## To install the WCCTV Single view software from our website

https://www.wcctv.com/single-view-software/ (For full software details)

Alternatively click the below image to commence the download

Download WCCTV Single View Software here

You should then follow the onscreen instructions

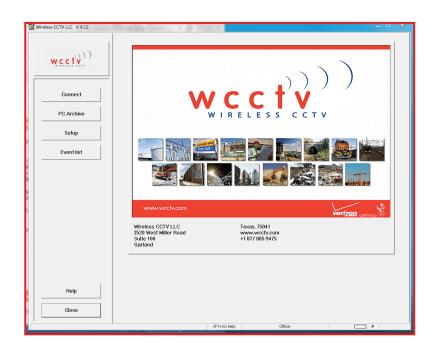

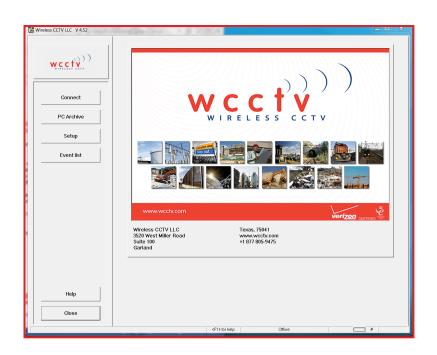

#### 2. How to Add Your Camera's IP Address to the Software

You will find the Mini-domes IP address within the dispatch notes supplied with the camera - alternatively please email WCCTV at <a href="mailto:support@wcctv.com">support@wcctv.com</a> to request the IP address.

Open your WCCTV viewing software

Select 'Dial' from the menu, this will bring up your transmitter index

Select 'Add' and then 'Add new transmitter

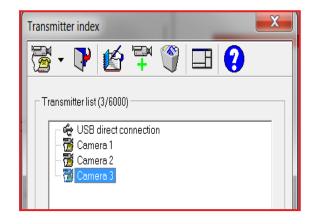

In 'Transmitter Name' choose a name for your camera

In 'IP address/Phone Number' please enter your cameras static or public IP address.

Select 'OK' to save the cameras IP address

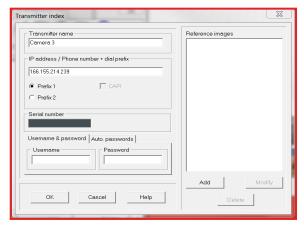

You will need to repeat this for each IP address you have for each piece of equipment.

Highlight your camera in the 'Transmitter Index'

Select 'Dial'

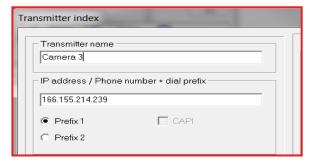

Once dialed if successful you will see

Status

Loading %

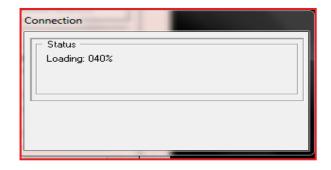

Once the connection is established you will be able to view the live image of your camera

If you need to disconnect from the camera, select 'Hang up'.

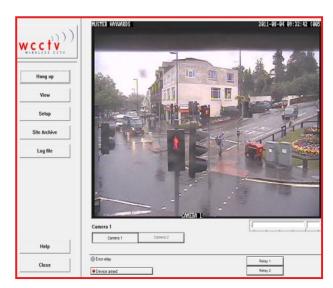

Once you have successfully connected to the camera you will need to open up Internet Explorer

This is to allow you to edit camera pre-sets, set tours, and change the resolution settings as well as many more options.

Once you have opened internet explorer you will need to enter http:// followed by the IP Address of your camera followed by:81

e.g. https://166.155.214.243:81/

If you **click** setup it will allow access to the camera settings...

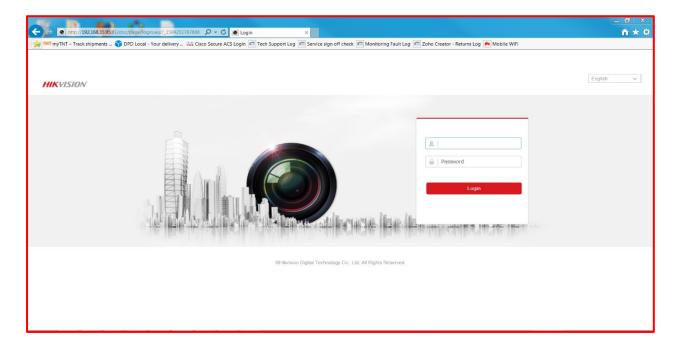

You will need to enter the username (admin) and password (r0chdale)

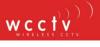

#### 3. Setting Date & Time

Date & time can be found under the Configuration Tab and then System settings and finally Time Settings

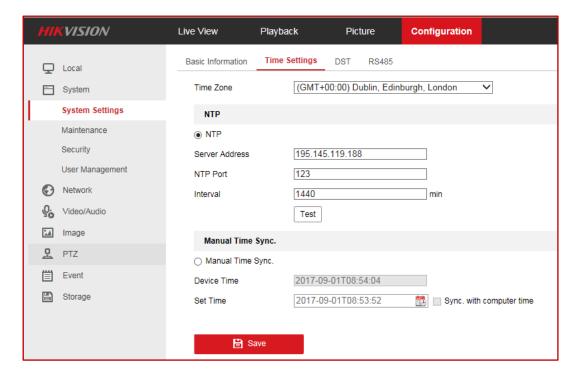

There will be the option to select your Time Zone

Also you will be able to select from one of the 2 following options:

- 1) NTP Which allows you to set your time to a configured time server
- 2) Manual Time Sync Can be synced manually or via syncing with computer time

#### 4. Setting Camera Presets

#### Accessing the PTZ Control Panel

- On the live view page, click to show the PTZ control panel or click to hide it.
- 2. Click the direction buttons to control the pan/tilt movements.
- 3. Click the zoom/iris/focus buttons to realize lens control.

#### Setting a Pre-set

In the PTZ control panel, select a pre-set number from the pre-set list.

Use the PTZ control buttons to move the lens to the desired position.

- Pan the speed dome to the right or left.
- Tilt the speed dome up or down.
- Zoom in or out.
- Refocus the lens.

Click to finish the setting of the current pre-set.

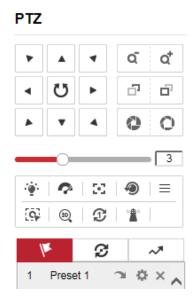

Edit a pre-set name by double clicking on the default name such as pre-set 1. (The pre-defined pre-sets are named already and not configurable. Please refer to the user manual for detailed function description.)

You can click to delete the pre-set.

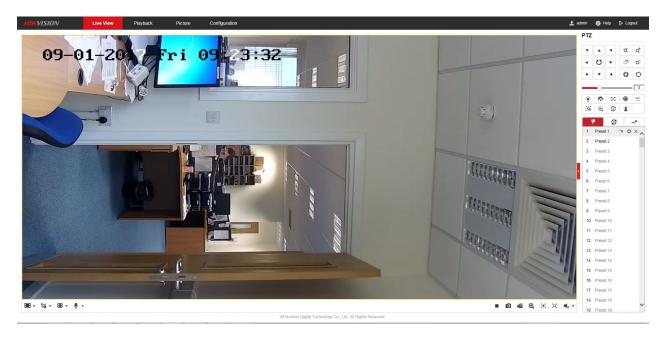

In order to view the pre-sets within the WCCTV Software you will need to open the software and dial into the camera...

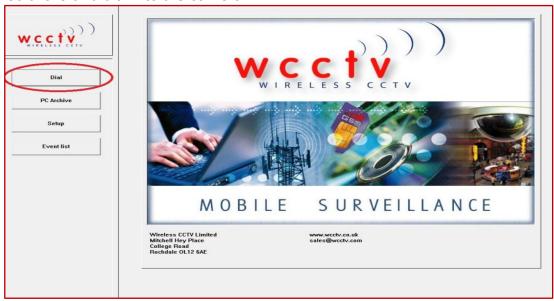

Once dialed in you will then need to click setup...

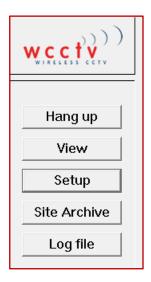

#### Then click configure...

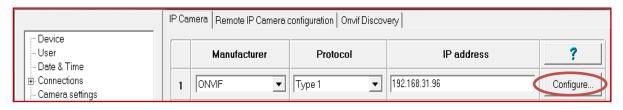

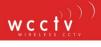

Then select the required of presets from the drop down box and click OK then OK again...

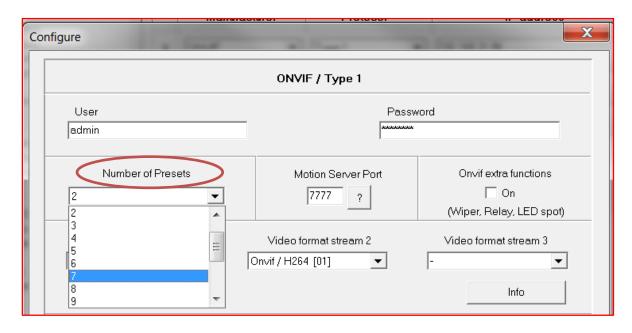

Now check the save as configuration profile box and click OK...

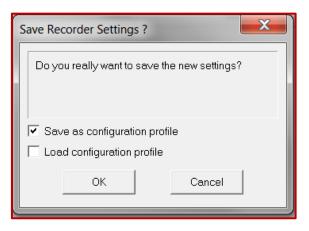

The preset box will now be displayed...

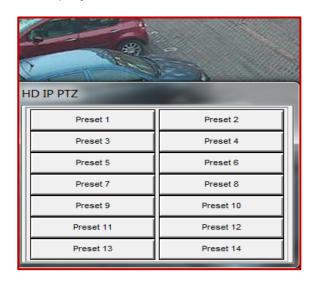

#### 5. Setting Tours

#### Patrol

#### Purpose:

A patrol is a memorized series of pre-set function. It can be configured and called on the patrol settings interface. There are up to 8 patrols for customizing. A patrol can be configured with 32 pre-sets.

#### Before you start:

Please make sure that the pre-sets you want to add into a patrol have been defined.

#### **Setting a Patrol:**

In the PTZ control panel, click  ${\cal S}$  to enter the patrol settings interface.

Select a patrol number from the list.

Click + to enter the adding interface of pre-set.

Configure the pre-set number, patrol time and patrol speed.

**Patrol Time:** It is the duration staying on one patrol point. The speed dome moves to another patrol point after the patrol time.

**Patrol Speed:** It is the speed of moving from one pre-set to another.

Click **OK** to save a pre-set into the patrol.

Repeat the steps from 3 to 5 to add more pre-sets.

Click **OK** to save all the patrol settings.

#### **Calling a Patrol:**

In the PTZ control panel, select a defined patrol from the list and click to call the patrol.

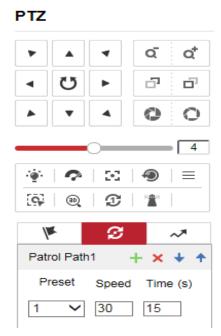

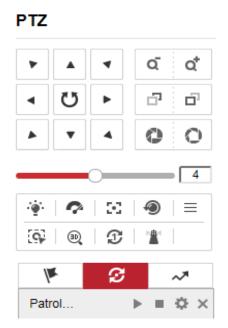

#### 6. Setting Resolution

Resolution can be found in Configuration and then select Video/Audio

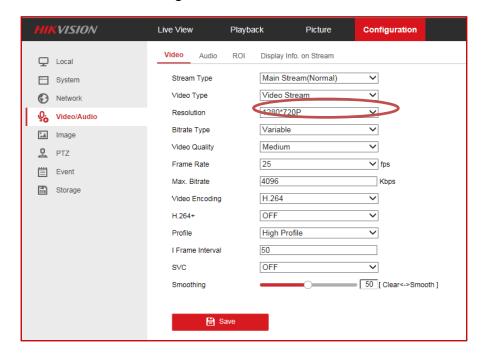

Please note if the resolution is set to a higher resolution choice, then the recording availability time in the site archive will be reduced.

Please note if the resolution is set to high then less days will be recorded to the site archive. Also the camera is configured to stream 2.

#### 7. Setting Home Position

Setting the home position can be set under the configuration menu, then select PTZ and finally Park Action.

#### To set Home Function as a Patrol

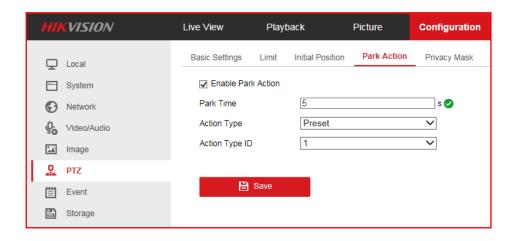

Tick Enable Park Action

Select Park Time and choose a time from 5 up to 720 seconds, this is the length of PTZ inactivity required for the Home function to activate

Action Type - Pre-set

Action Type – (Appropriate Pre-set Number)

#### To set Home Function as a Patrol

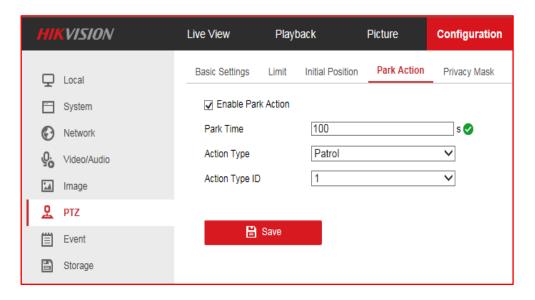

Tick Enable Park Action

Select Park Time and choose a time from 5 up to 720 seconds, this is the length of PTZ inactivity required for the Home function to activate

Action Type – Patrol

Action Type – (Appropriate Patrol [Tour] Number)

Finally select Function Use and select on and select Save

#### 8. Connecting Via Wi-Fi (Windows 7 Onwards)

#### How to Wi-Fi into a Dome Camera on Windows 7

To download a large amount of footage, it's always best to download it over Wi-Fi as 4G will take a lengthy amount of time to download anything more than 10-20 minutes' worth of footage.

Firstly you will need to make sure you have the correct TCP/IP settings on your laptop.

#### Windows 7

Select 'Start'

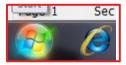

Select 'Control Panel'

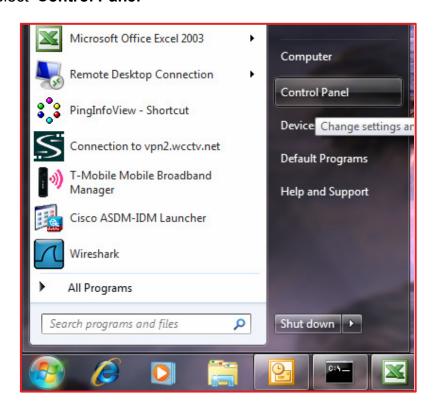

When in 'Control Panel' select 'Network and Sharing Centre'.

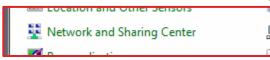

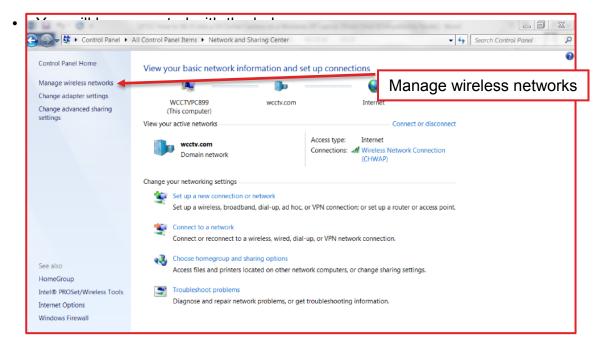

Select 'Manage wireless networks'.

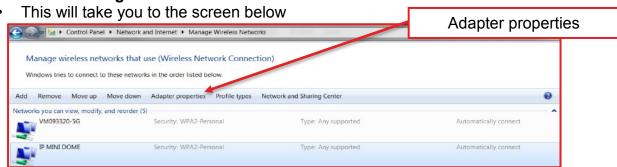

- · Select 'Adapter Properties'
- Then select 'Internet Protocol Version 4 (TCP/IPv4)'

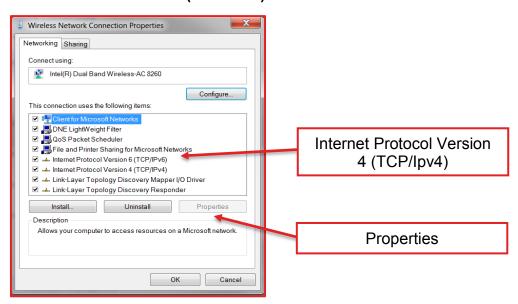

#### Select 'properties'

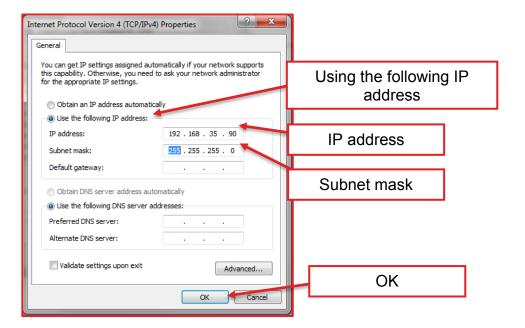

- Select 'Use the following IP address'
- In the IP address field input '192.168.35.90'
- Select the 'Tab' key on your keyboard located above 'Caps Lock'.
- This will automatically input the 'Subnet Mask' for you.
- Select 'OK' and close the 'Control Panel' down.
- Once you have done this, you will need to add the Wi-Fi IP address to your WCCTV Viewing Software.
- Open your WCCTV Viewing Software and select 'Dial'.

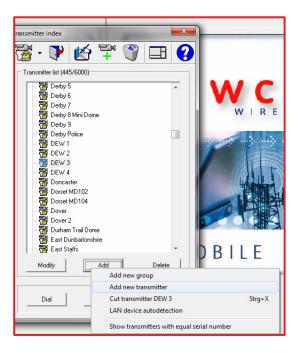

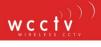

#### Select 'Add' then 'Add new transmitter'

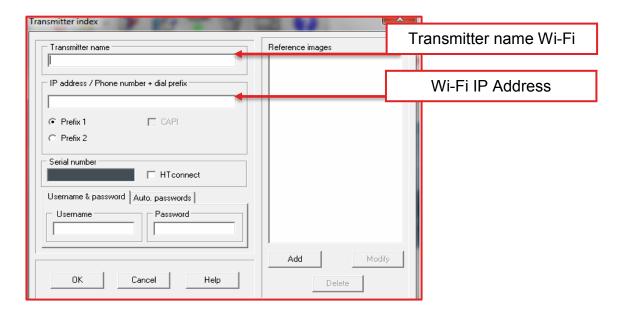

- Input the information included above, and then select 'OK'.
- The final step is to connect to the domes Wi-Fi.
- You will need to select your Wi-Fi symbol, located in the bottom right hand corner of the desktop.

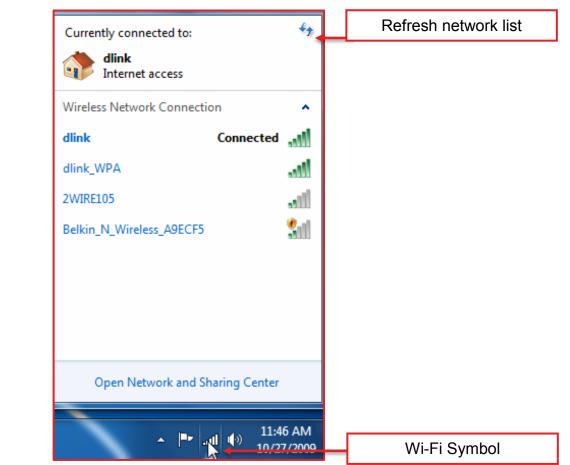

Using a V4 HD Mini Dome 16

- You will be presented with the above screen.
- · Here you will need to refresh the 'Network List'.
- Locate your domes Wi-Fi name, this can be located on the dispatch note that came with your equipment.
- Double click on the domes Wi-Fi name, it should ask you for a 'Security Key'

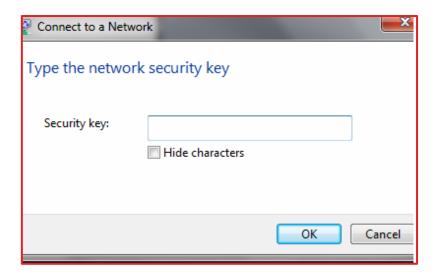

- The security key will be 51e2627301
- It may ask you to input the security key twice; this is to confirm you have the correct Wi-Fi key.
- Select 'OK' and you should connect to your domes Wi-Fi.
- Once connected, open your WCCTV Viewing Software.
- Select 'Dial', then select your 'Wi-Fi' IP (192.168.35.95) name.
- Double click this and you should then be connected straight in to your dome camera.
- If you do not have your Wi-Fi IP added to your WCCTV Viewing
- Software, please refer back to 'How to add your IP address to the WCCTV
   Viewing Software'. The IP you will need to add is 192.168.35.95

#### 9. How to Wi-Fi into a Dome Camera on Windows XP

To download a large amount of footage, it's always best to download it over Wi-Fi as 4G will take a lengthy amount of time to download anything more than 10-20 minutes' worth of footage.

Firstly you will need to make sure you have the correct TCP/IP settings on your laptop

#### Windows XP

Select 'Start'.

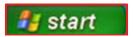

Select 'Control panel'.

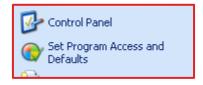

• When control panel loads, you will need to select 'Network Connections'.

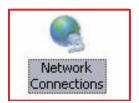

• You will need to locate your 'Wireless Network Connection'.

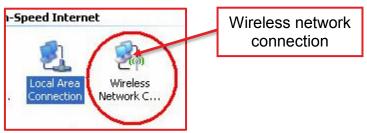

• Right click on the 'Wireless Network Connection' icon and select 'Properties'. You will be presented with the below screen.

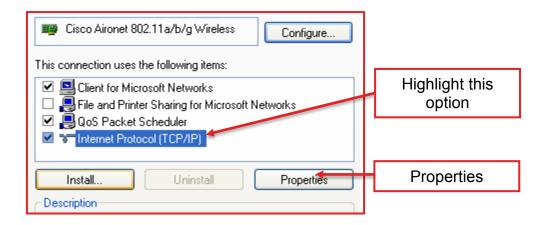

- You will need to highlight 'Internet Protocol TCP/IP' as shown above.
- Once highlighted select 'Properties'. You will then be presented with the below screen.

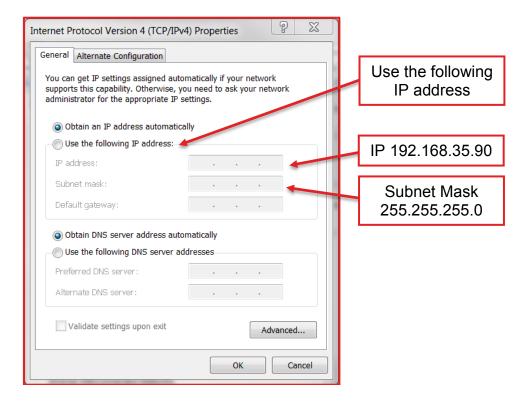

- Select 'Use the following IP address. In here you will need to input '192.168.31.90'.
- Use you 'Tab' key on the keyboard to tab down to the subnet mask box, this will automatically appear in there.
- Once this is completed, select 'OK'
- The final step is to connect to the domes Wi-Fi.
- You will need to select your Wi-Fi symbol, located in the bottom right hand corner of the desktop.

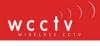

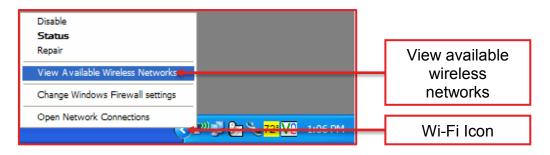

- Right click the Wi-Fi icon and select 'View Available Wireless Networks'.
- You will be presented with a list of available Wi-Fi connections like the below image.

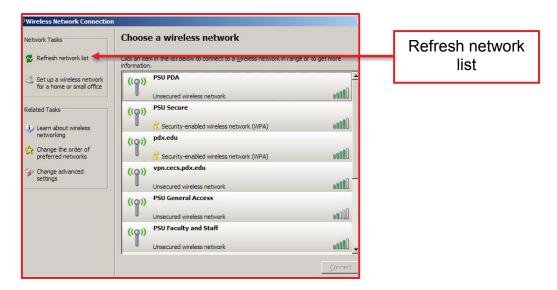

- Here you will need to refresh the 'Network List'.
- Locate your domes Wi-Fi name, this can be located on the dispatch note that came with your equipment.
- Double click on the domes Wi-Fi name, it should ask you for a 'Security Key'

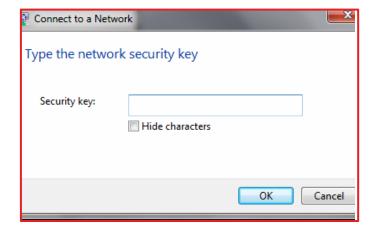

• The security key will be 51e2627301

- It may ask you to input the security key twice; this is to confirm you have the correct Wi-Fi key.
- Select 'OK' and you should connect to your domes Wi-Fi.
- Once connected, open your WCCTV Viewing Software.
- Select 'Dial', then select your 'Wi-Fi' IP (192.168.35.95) name.
- Double click this and you should then be connected straight in to your dome camera.
- If you do not have your Wi-Fi IP added to your WCCTV Viewing Software, please refer back to 'How to add your IP address to the WCCTV Viewing Software'. The IP you will need to add is 192.168.31.95

#### 10. PTZ Control

To zoom in and out of the image, place you cursor towards the middle/left hand side of the screen.

Here you should be able to see a 'Z+' or 'Z-'. This will allow you to zoom in and zoom out of the image.

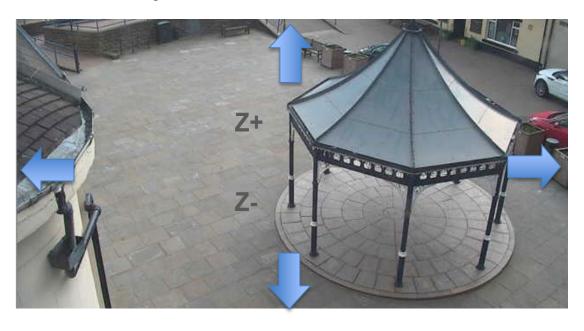

# 11. How to Download Footage Using Site Archive (Remotely)

#### **Evaluation with Optimal Speed**

This is used for downloading footage over 4G.

- Select the camera you would like to download footage from, and dial into it.
- Select 'Site Archive' located on the left hand side of the screen.

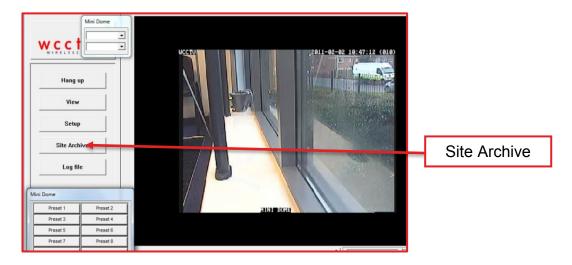

You will be presented with 2 options:

- Evaluation with Optimal Functionality-this is needed when you are accessing the camera footage over a Wi-Fi connection (usually when you are right by the camera)
- Evaluation with Optimal Speed-this is needed when accessing the camera footage over 4G

#### Select 'Evaluation with Optimal Speed'

A new window will appear named 'Transmitter Archive

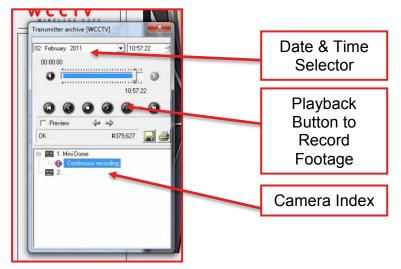

Using a V4 HD Mini Dome

Select which camera you want to access by clicking on 'Continuous Recording', and it will then allow you to change the time and date.

- Select the date and time of the footage that you would like to retrieve from the hard drive.
- **Note:** Retrieving footage over 4G will take considerably longer to download. If you're looking to download a large amount of footage, anything over 10-20minutes, it is advised that you should try to connect via Wi-Fi to the camera if possible.
- To commence the download of the footage, you will need to select the green 'Play' button from the task bar.
- You will see that red text appears- Recording (the pictures will advance in slow motion as this is done over 4G)

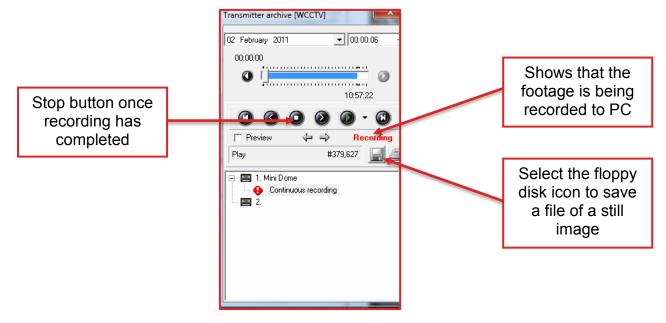

Once you have finished recording, press the 'Stop' button and recording will cease. To exit the 'Transmitter Index' click the red 'X' in the top right hand corner of the box. You are now able to hang up the connection to the camera, so that you are able to access the downloaded footage.

- To save a still image of the footage, you will need to select the 'Floppy Disk' icon. This will save a copy of the picture in your WCCTV REC file. This is located in your C: Drive in 'My Computer'. In here you should see WCCTVREC. Within this folder, you should be able to locate another folder called 'Snapshots'. In here you will find your still images.
- To now export the footage, please see section 26-PC Archive.

#### 12. Downloading Footage via Wi-Fi

#### Using Evaluation with Optimal Functionality on Site Archive

When downloading footage over Wi-Fi, you will need to select 'Site Archive', and then 'Evaluation with Optimal Functionality'.

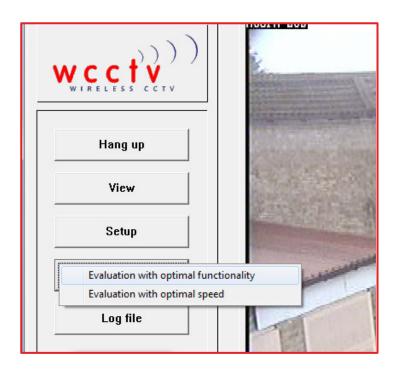

You'll be presented with a screen which looks similar to the screen shot below.

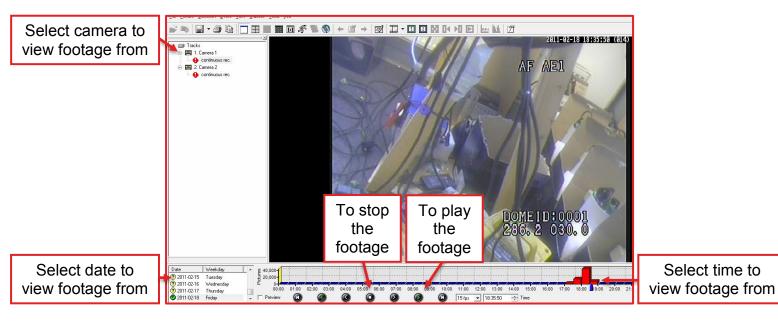

Select the date and time you wish to use.

Using a V4 HD Mini Dome 24

To download the footage from 'Site Archive', you will first need to select a beginning point for the footage.

Find your start point, select the number '1' from the tool bar located towards the top of the page.

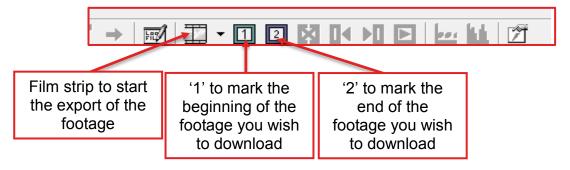

To mark the end of the footage, select the number '2' from the tool bar located at the top of the page.

The footage is now selected and ready for exporting.

Select the 'Film Strip' icon from the tool bar (as detailed above). You will be presented with the screen below.

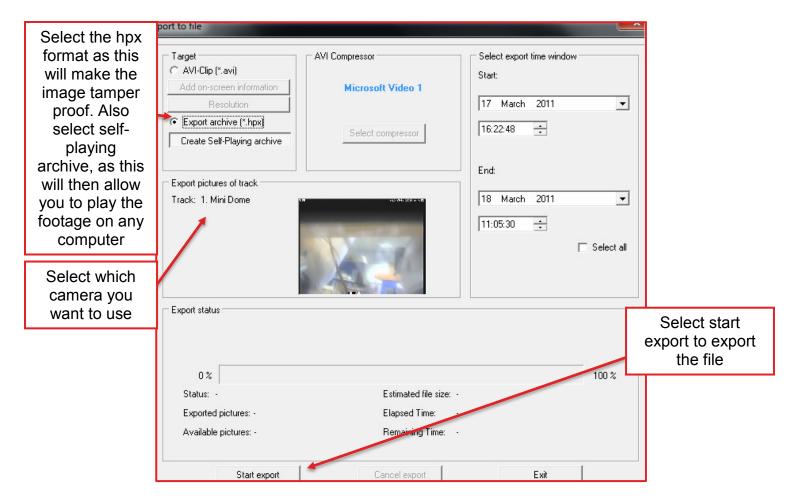

Select 'Export Archive (\*.hpx) and also select 'Create self-playing archive'. This format is better to use if you plan to use the evidence in a court of law. It makes the footage evidentially sound. The self-playing archive will allow you to play the footage on any computer that allows executable files to play. You won't have to have the WCCTV software installed.

Once you've selected this, select '**Start Export'**, which will ask you to choose a folder to save it in. Select your folder, and continue. The file will now export, and once it has finished you will be able to transfer it to a data disk or memory stick

# 13. How to Access Footage Using PC Archive (Reviewing Footage)

Return to the main screen of the software, from here you should be able to access 'PC Archive'. You should be presented with a screen similar to the one below.

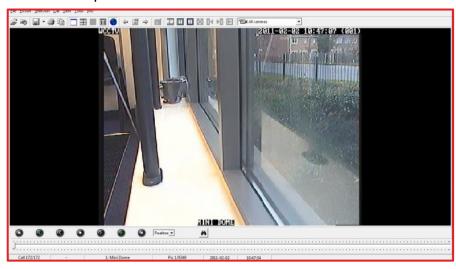

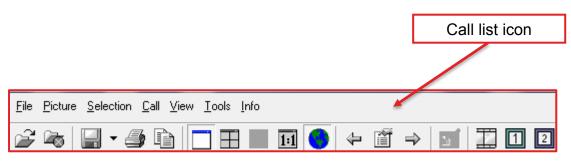

From here you will need to select the 'Call List' to bring up the files that have been recorded on to the PC's archive.

This will bring up a list of all the calls that have been made into the cameras. This will include live monitoring and instances where you have accessed site archive.

You will need to find the record you wish to use and review.

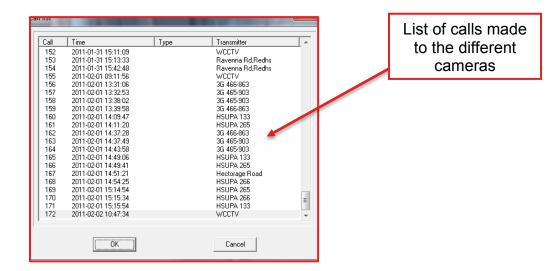

Once selected, you will be able to move the grey slider along the bottom of the software to review different parts of the footage.

To export the footage from the software and make it available to other users, you will first need to select a start and end to the footage.

To do this you will need to select the start of the footage, and mark it using the number '1' symbol along the top task bar.

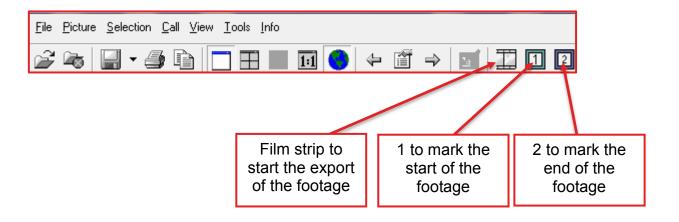

Select the ending of the footage, and to mark it select the number '2' symbol.

Now that you have selected the length of footage you need, it will need to be exported. To do this select the 'Film Strip' icon, which is detailed in the above diagram.

You will then be presented with this screen.

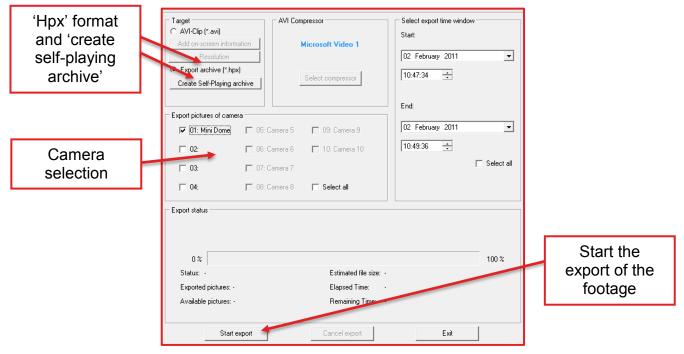

Here you will first need to select which camera it is your using as detailed above.

To make the file evidentially sound, it is always best to export the file in the 'hpx' format. This will not allow the images to be tampered with or changed.

You may also wish to check the box labelled 'Create Self-Playing Archive'. This will allow the footage to be packaged with its own media player, as the file will not open with any other media player. This makes it easier for other users to view the footage on their own laptops/PC.

To start the export of the footage, you will need to select 'Start Export'. It will ask you to save the footage, choose a folder that you will be able to remember, and something that will be easy for you to find once the export is complete.

Once you've chosen this, and selected 'OK' the export will begin. Depending on how big the file is, it may take some time for it to export.

Once the export is complete, the file can be transferred on to removable media such as memory sticks and CD ROMs.

#### 14. Adding Secondary Camera

#### Secondary PTZ

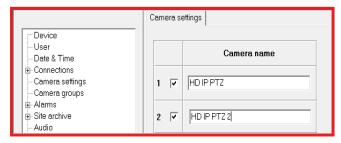

Once connected to the camera, through the WCCTV Software – go to setup.

Then Select Camera Settings

Next select the next available camera, tick the box and enter camera name HD IP PTZ (next number)

#### Then go to IP CAMERA

Select the next available camera and select:

Manufacturer – ONVIF Protocol – Type 1 IP Address – 192.168.31.96

#### Then click configure

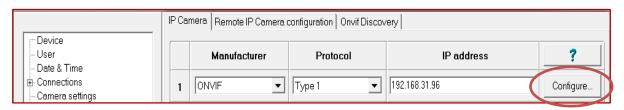

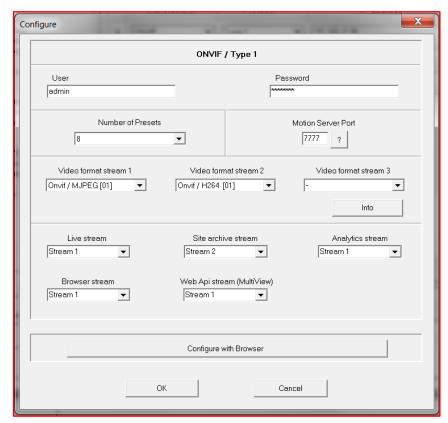

You will now need to **insert** the following options:

User - admin

Password - r0chdale

Video Format Stream 1 – Onvif / MJPEG [01]

Video Format Stream 2 – Onvif / H264 [01]

Live Stream - Stream 1

Site archive stream – Stream 2

Analytics Stream – Stream 1

Browser Stream - Stream 1

Web API Stream - Stream 1

#### 15. Adding LPR

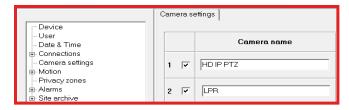

Once connected to the camera, through the WCCTV Software – go to setup.

Then Select Camera Settings and select the next available camera, tick the box and enter camera name LPR

You will then need to select IP Camera and select the next available camera in the list, entering the following settings –

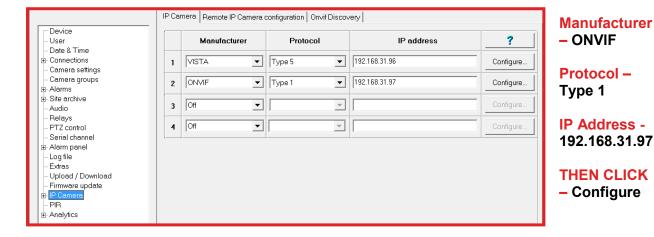

You will then need to enter the below settings

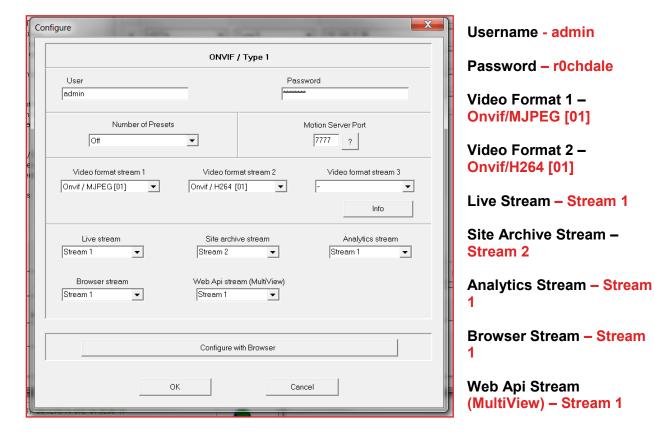

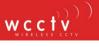

#### 16. Analytics

Now navigate to Analytics in the setup menu and click open configuration tool

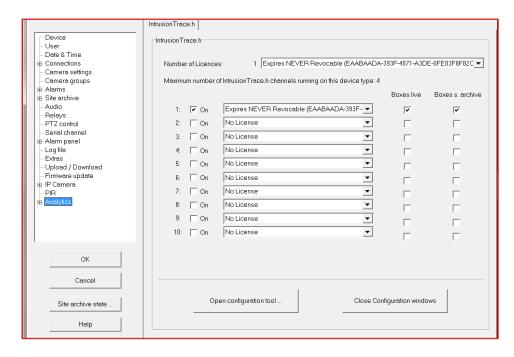

Once opened you will see the following screen, Double click on HD IP PTZ and set the zone.

Select New Area and click on the main image display setting each of the reference points and drawing the shape as below.

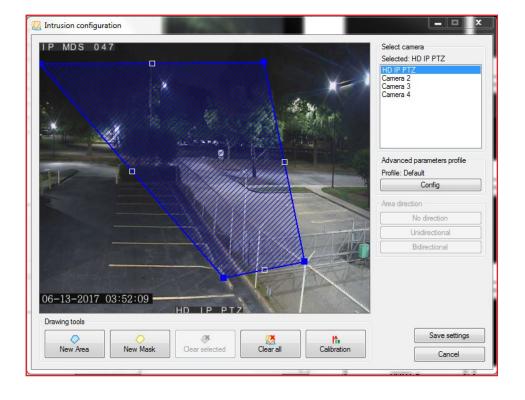

#### 17. Email Alerts

Once dialed into the camera click setup, connections then select the email tab and check the options required...

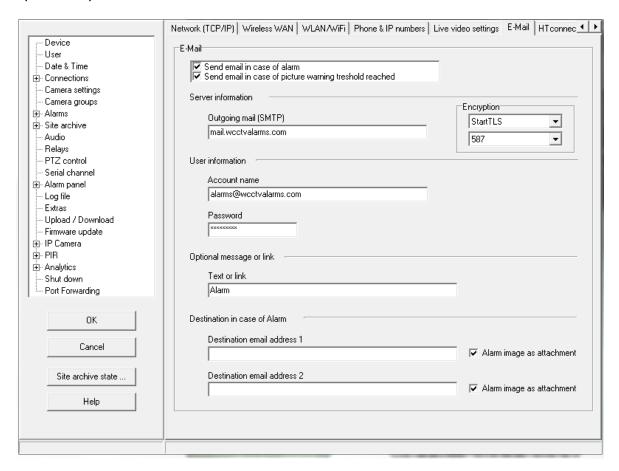

Now enter the following details...

Outgoing Mail (SMTP) - mail.wcctvalarms.com

Account Name – alarms@wcctvalarms.com

Password - c0ff3312

Optional Message or Link – This is usually set to camera serial number or name

Then enter the email address that you want to alert and select if you would like a screenshot emailing as well.

Now all the details have been entered click OK and check the Save as configuration profile box and click OK again...

#### 18. Advanced Analytics

#### Continuous and Event Recording Set up

Go to Setup and then **select** Site Archive > ensure track settings are split equally across the number of camera inputs present. (Either 1/2/3 or 4 Inputs)

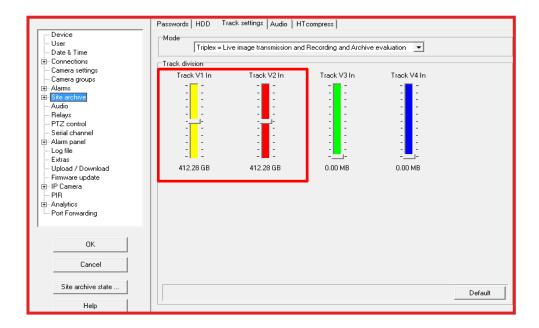

Following that expand the Site archive tab using the + icon and go to Video 1 in > ensure settings are as below.

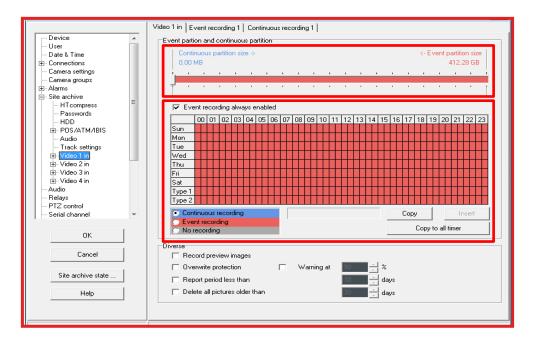

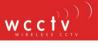

Go to Setup Alarms > Alarms inputs > ensure Triggered manually or by software is ticked.

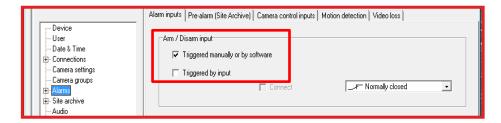

Then Select Alarms - navigate to Motion Detection and ensure Event is ticked.

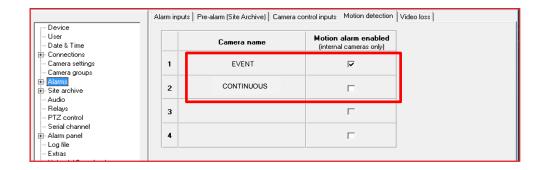

Next, Go to the Event Recording 1 Tab – and make sure the following settings are entered –

Ensure Trigger via contact is OFF Ensure Trigger via motion detection is ON

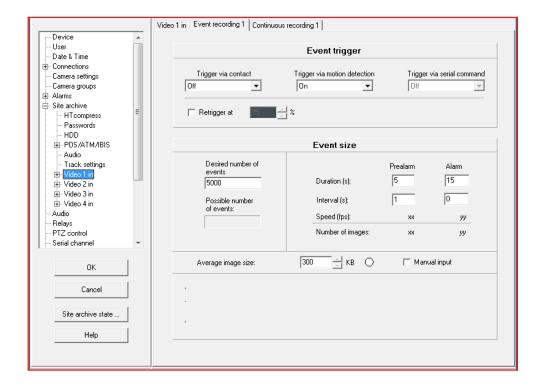

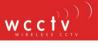

Select - Go to Video 2 in - Check that continuous recording is selected

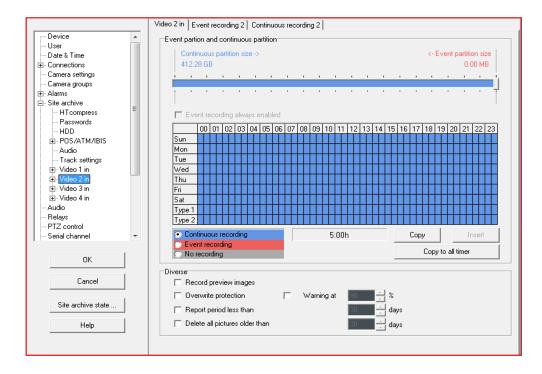

Next go to Continuous recording tab and you have the ability to adjust the frame rate per second.

Record image <u>Every 0.1 Seconds</u> – 10 Frames Per Second <u>Every 0 Seconds</u> – 25 Frames Per Second

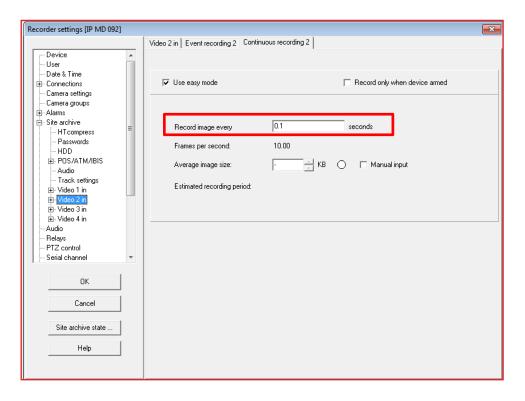

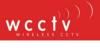

#### **Setting Zones**

Now navigate to Analytics in the setup menu and click open configuration tool

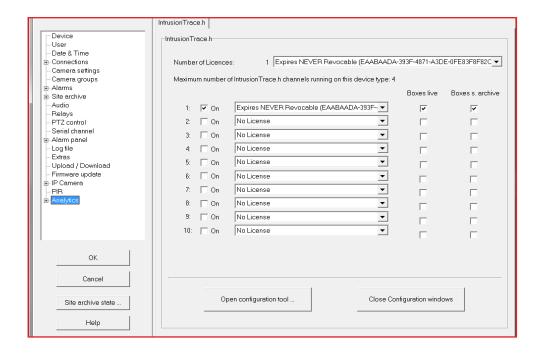

Once opened you will see the following screen, Double click on HD IP PTZ and set the zone.

Select New Area and click on the main image display setting each of the reference points and drawing the shape as below.

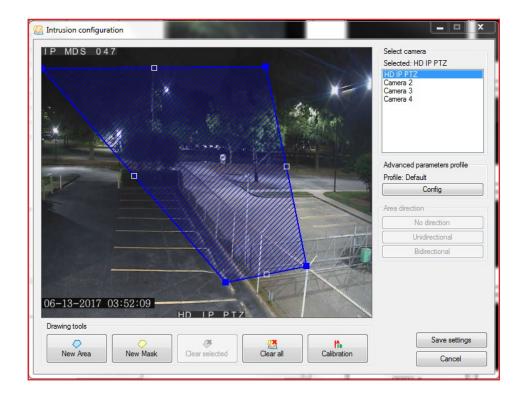

#### **Calibration**

Ensure character sizing has been set. Go to Calibration > Height A

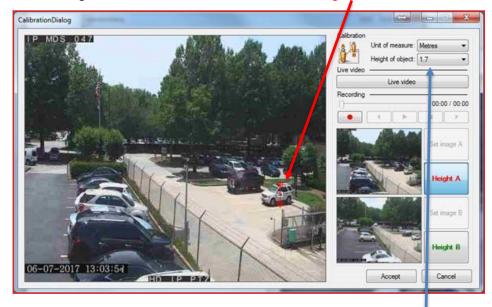

This can be calibrated using a number of references.

A person – can be utilized – Changing the height of the object depending on your available options. In the image a car was utilized to as a reference point.

Height B needs to be set at the back of the live image (Utilizing a reference point and adjusting the height of the object

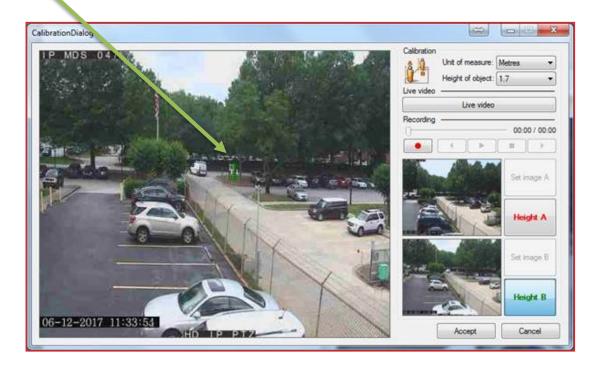

Using a V4 HD Mini Dome

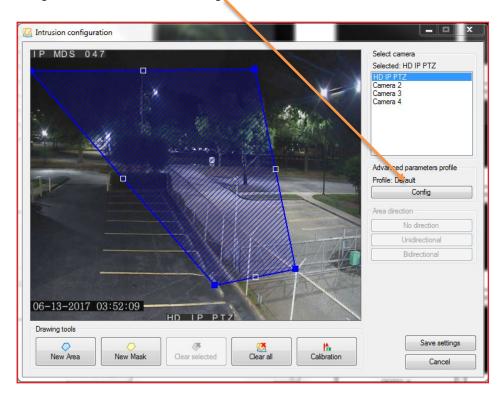

Within the Configuration tool – select Config

Once selected you will need to change detection profiles to Custom, Below is a summary of each of the options and information with regards to adjusting.

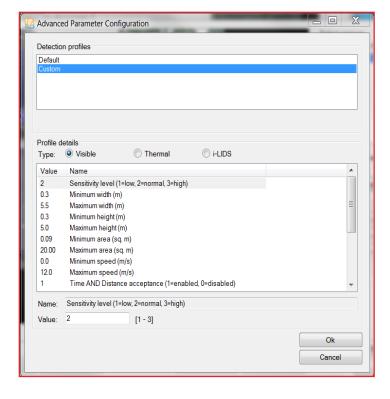

Sensitivity Level = 1 - (Low) or 2 - (Medium) or 3 - (High)

Minimum Width = Minimum width of subject size (m)

Maximum Width = Maximum width of subject size (m)

Minimum Height = Minimum height of subject size (m)

Maximum Height = Maximum height of subject size (m)

Minimum Sq. area = Minimum of available subject area (SQ.m)

Minimum Sq. area = Maximum of available subject area (SQ.m)

Minimum Speed = Minimum Speed of subject entering area which will be detected (m/s) Maximum Speed = Maximum Speed of subject entering area which will be detected (m/s)

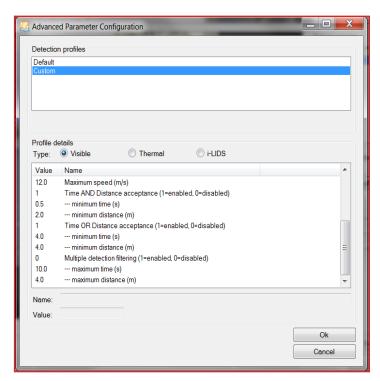

## Time AND Distance acceptance = Enabled (1) Disabled (0)

This enables/disables the functionality of Zone (both time and distance combined in detection zone)

Minimum Time (s) = minimum time in detection zone before alert triggers

Minimum Distance (m) = minimum distance in detection zone before alert triggers

Time OR Distance = Enabled (1) Disabled (0)

This enables/disables the functionality of Zone (time <u>OR</u> distance in detection zone)

Minimum Time (s) = minimum Time in Zone before triggering alarm

Minimum Distance = Minimum distance in detection zone before alert triggers

#### **Email Alerts**

Once dialed into the camera click setup, connections then select the email tab and check the options required...

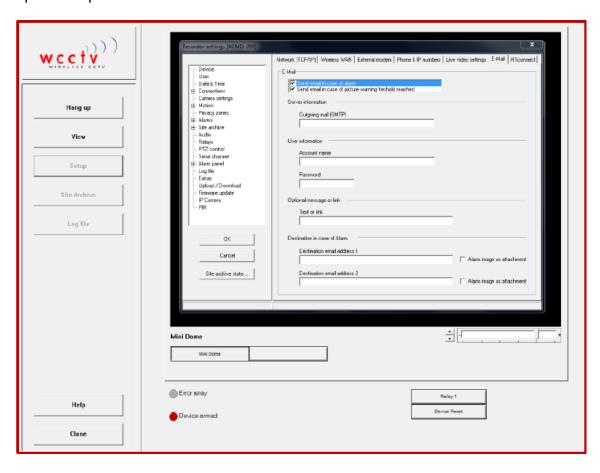

Now enter the following details...

Outgoing Mail (SMTP) - mail.wcctvalarms.com

Account Name – alarms@wcctvalarms.com

Password – c0ff3312

Optional Message or Link – This is usually set to camera serial number or name

Then enter the email address that you want to alert and select if you would like a screenshot emailing as well.

Now all the details have been entered click OK and check the Save as configuration profile box and click OK again...

#### Alarming Back To Static IP

In setup, select 'connections' from the menu.

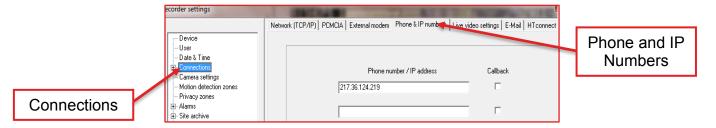

#### Select 'Phone & IP numbers'.

In the top box you will need to put your static IP address in e.g. 172.17.1.37

Select 'HTconnect' from the end of the tabs in the connection menu.

In 'HTconnect' you will see your computers IP address with a tick box next to it. Put a tick in the box.

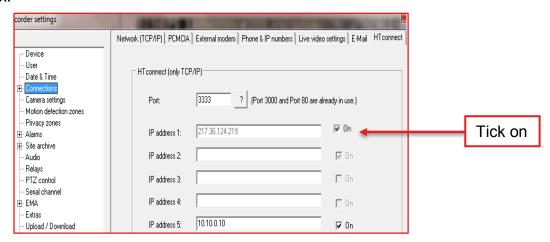

Select 'OK' from the left hand side, and make sure you select 'Save as configuration profile'.